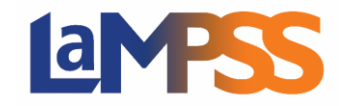

Vous aurez accès à trois pages d'accueil dans le LaMPSS : la Page d'accueil de l'utilisateur, celle de l'organisme et celle de l'entente.

## Page d'accueil de l'utilisateur

Quand vous ouvrez une session dans le LaMPSS, le système vous amène à la Page d'accueil de l'utilisateur. Comme le montre l'illustration, vous verrez les éléments suivants : la barre de navigation en haut où il y a l'accès à des outils d'aide en ligne et le choix de langue, le menu à gauche, la recherche d'entente et de dossier, les tâches à accomplir et les avis.

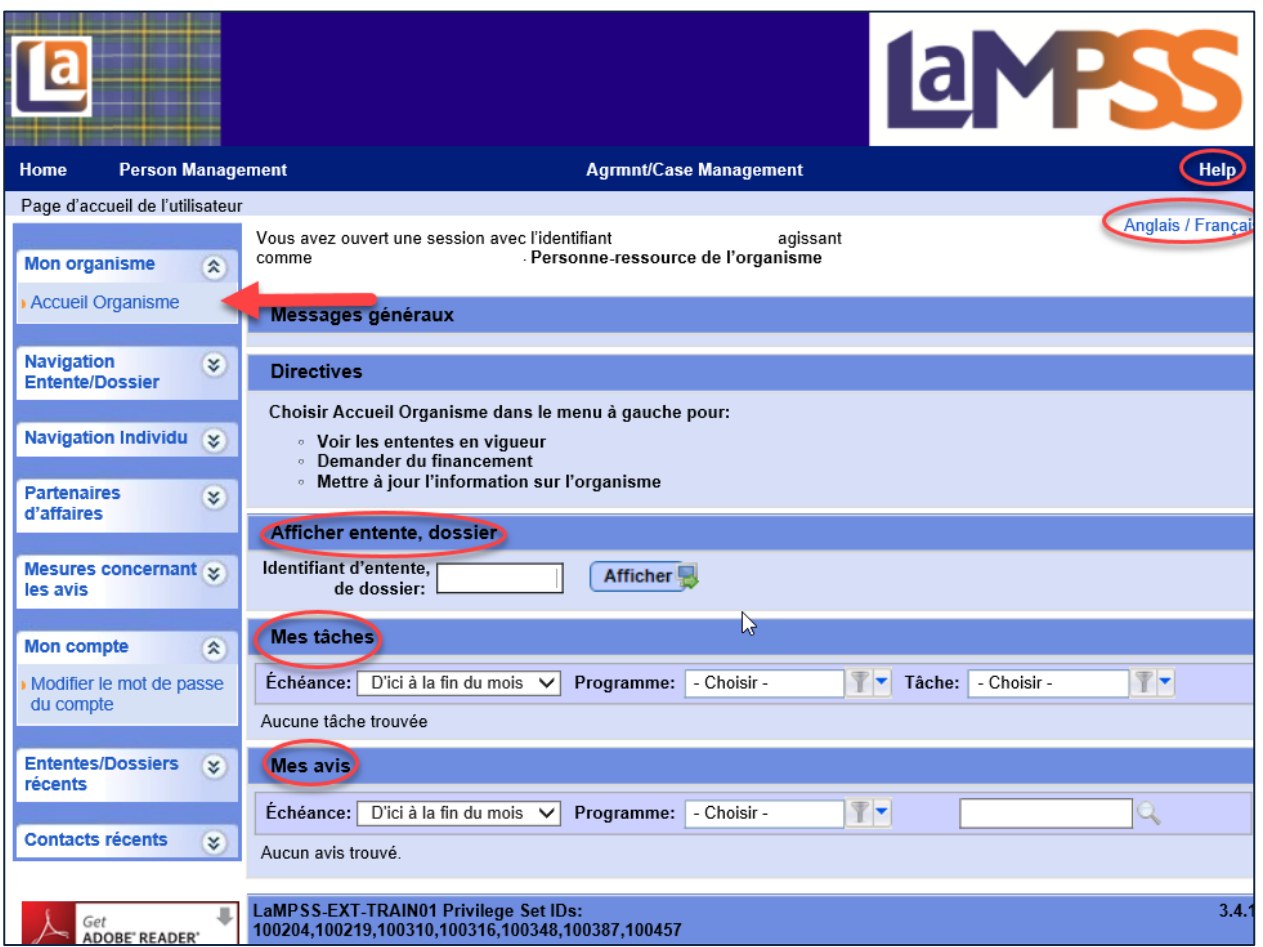

# Page d'accueil de l'organisme

La Page d'accueil de l'organisme est la deuxième page d'accueil à laquelle vous aurez accès, et ce, sous Mon organisme dans la Page d'accueil de l'utilisateur. Cette page d'accueil fournit un aperçu en temps réel des ententes de votre organisme et sert de point d'entrée pour faire des demandes au titre de programmes et de services, et pour travailler dans les ententes en vigueur. Sous la section Ententes en vigueur, vous voyez les avis courants pour l'organisme.

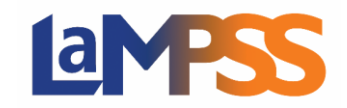

Au premier affichage, seules les ententes en vigueur apparaîtront. On peut afficher toutes les ententes en cliquant sur le bouton **Afficher l'historique**.

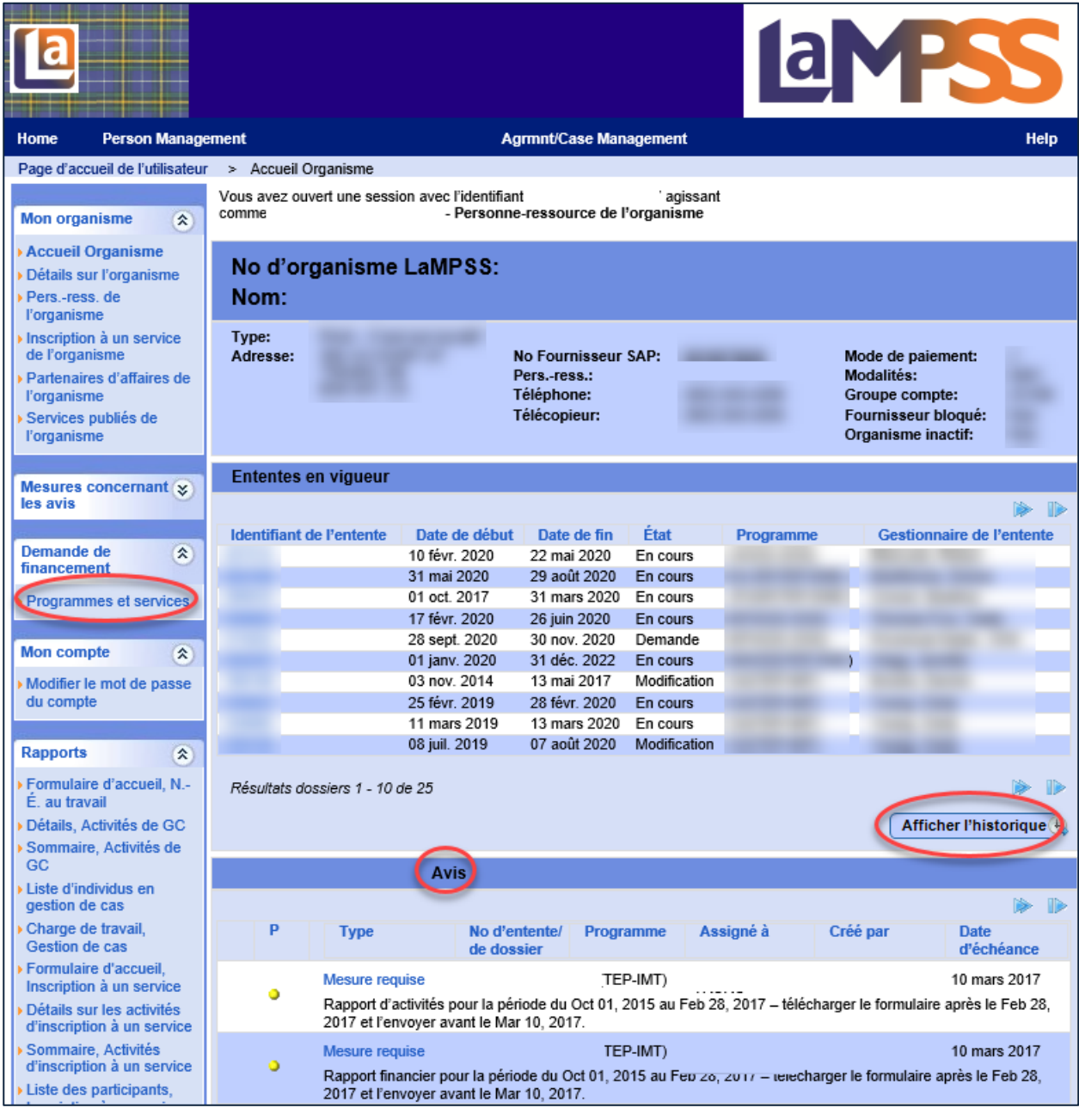

# Page d'accueil de l'entente

La Page d'accueil de l'entente est la troisième page d'accueil à laquelle vous avez accès. Quand vous avez des ententes en vigueur dans le LaMPSS, ces ententes peuvent être à différents points

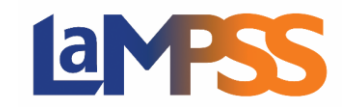

de leur cycle. En cliquant sur un Identifiant d'entente, vous serez dirigé vers la Page d'accueil de l'entente.

Vous trouverez là tous les documents liés à l'entente de même que l'historique des chèques connexes. Cette page d'accueil comporte trois sections : le bandeau de l'entente qui affiche les données clés de l'entente, notamment la personne affectée à l'entente, les données essentielles du secteur de programme qui affichent les détails du programme comme les dates de remise des rapports, et les avis qui sont des rappels liés directement à l'entente.

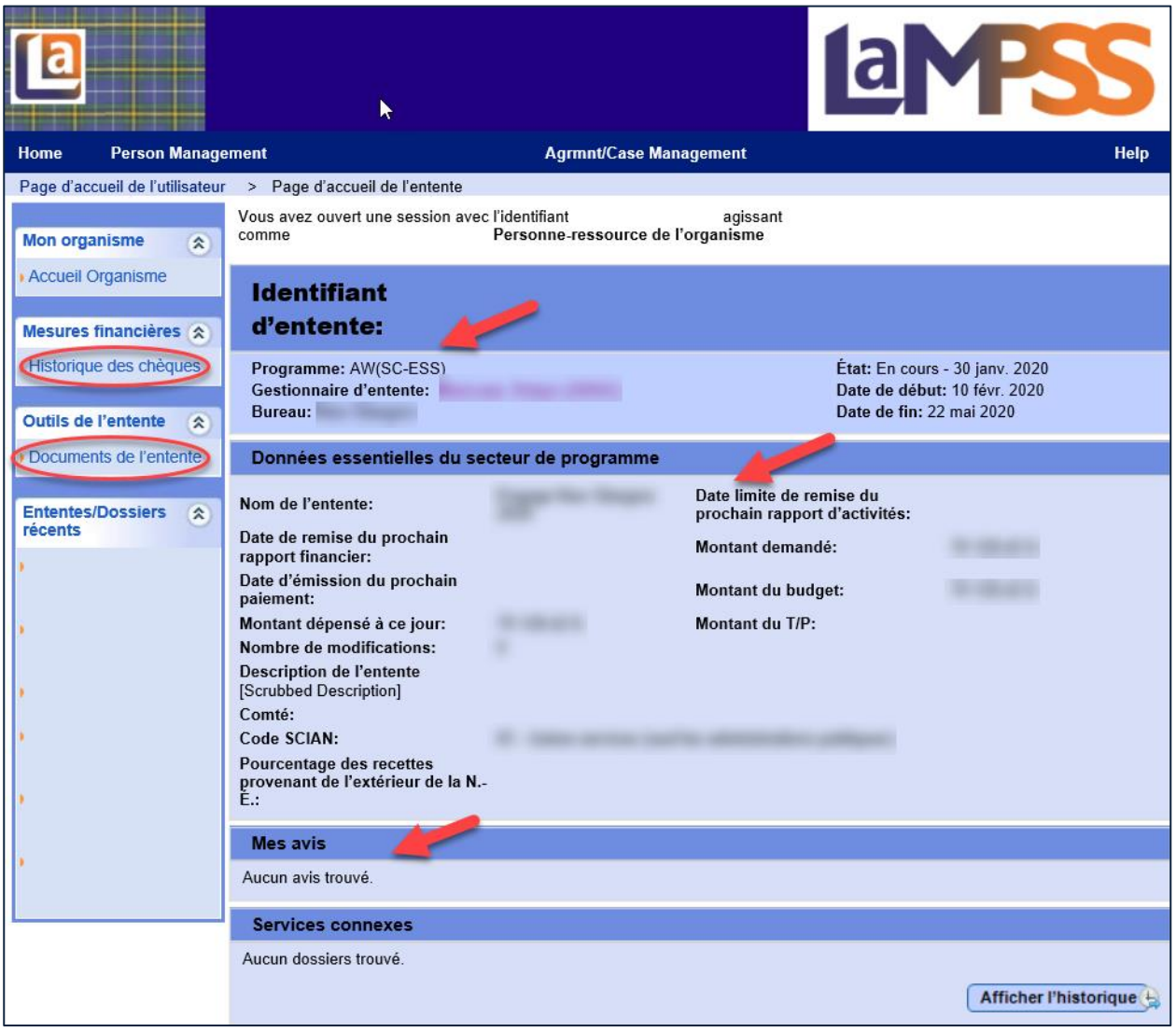

## Recherche d'ententes

Il y a deux manières de chercher une entente dans le LaMPSS. À partir de la Page d'accueil de l'utilisateur, dans le menu à gauche sous Navigation Entente/Dossier, ou cliquez sur Gestion entente/dossier dans le menu principal en haut de la page.

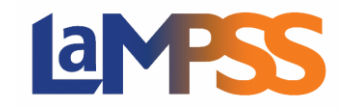

## Visionner et chercher les documents d'une entente

On peut trouver les documents d'une entente dans la Page d'accueil de l'entente, dans le menu à gauche sous Outils de l'entente.

Tous les documents apparaîtront en ordre du plus récent au plus ancien. C'est ici que vous trouverez une copie de votre contrat.

L'icône des Documents **de apparaît à plusieurs endroits dans le LaMPSS**, c'est là où les utilisateurs peuvent ajouter des documents de l'entente.

Dans la page des documents de l'entente, vous avez aussi la possibilité de chercher un document en particulier. La section comprend plusieurs champs pour préciser la liste des documents affichés Si vous saisissez une partie du nom d'un document dans le champ de recherche, vous obtiendrez tous les documents avec un nom qui commencent de la même manière.

Pour ouvrir un document, cliquez sur l'hyperlien du document en PDF. Une fenêtre s'ouvrira pour demander si vous voulez ouvrir le document ou le sauvegarder. Une fois votre choix fait, le lecteur Adobe s'ouvre et le document s'affiche.

#### Avis et tâches

Les avis s'afficheront sur toutes les pages d'accueil auxquelles vous avez accès. Le LaMPSS produira des avis pour les choses clés que vous devez faire durant l'entente, par exemple, l'envoi des rapports financier et d'activités.

Dans la Page d'accueil de l'organisme, le LaMPSS produit des avis pour l'organisme, tels que des avis de renseignements, qui s'affichent dans la section des avis. Les avis qui concernent des utilisateurs particuliers du libre-service s'affichent dans les pages d'accueil de l'utilisateur et de l'entente.

Les avis s'affichent en ordre de priorité (dans la colonne marquée « P ») :

Rouge est une priorité élevée Jaune est une priorité moyenne Vert est une priorité faible

Sous chaque priorité, les avis s'affichent selon la date – les plus anciens en premier. Une case apparaîtra près des avis que vous pourrez supprimer. Si l'avis s'accompagne d'une fonction automatique (un type de fonction que le système exécute à la suite de l'exécution d'un processus système quelconque), aucune case n'apparaîtra. En cliquant sur l'hyperlien qui apparaît sous Type (Info, Rappel, Mesure requise), vous serez dirigé vers l'écran qui sert à exécuter la mesure. L'avis disparaîtra automatiquement une fois la mesure exécutée.

Nous vous recommandons de consulter vos pages d'accueil régulièrement pour ne pas rater d'avis. Vous ne recevrez pas d'avis par courriel, alors il faut consulter le LaMPSS pour savoir si des avis vous ont été envoyés. Veuillez noter que les avis/tâches n'éliminent pas le besoin pour le personnel

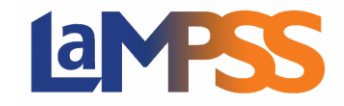

du programme d'être en communication avec les détenteurs d'ententes; les avis ne sont qu'un outil du LaMPSS qui permet une communication plus efficace concernant les ententes.

### Historique des chèques

Rendez-vous à la page de l'historique des chèques à partir de la Page d'accueil de l'entente, menu à gauche, Mesures financières.

Tous les chèques et virements électroniques émanent du service de comptabilité du ministère des Finances, que ce soit pour un organisme ou pour une personne. Le LaMPSS traite et envoie les paiements tous les jours, du lundi au vendredi, après 18 heures. Toutes les transactions réussies apparaissent dans l'Historique des paiements dans le système. Les virements électroniques sont effectués chaque jour, ce qui permet aux organismes et aux particuliers de recevoir leurs paiements un peu plus à temps. Le fichier des virements électroniques est envoyé à la banque à 11 heures tous les jours et les fonds sont généralement déposés dans le compte de banque de l'organisme avant la fin de la journée. **Rappel** – Les banques ne déposent pas les fonds à la même heure.

Les chèques destinés aux organismes sont préparés une fois par semaine, le mercredi. Les chèques pour les particuliers sont préparés tous les jours, du lundi au vendredi.

Il faut noter que le système SAP du ministère des Finances consolide les paiements. Si le traitement de nuit d'un dépôt direct ou le traitement hebdomadaire d'un chèque vise plusieurs paiements pour le même organisme, les paiements seront réunis en un seul dépôt direct ou en un seul chèque pour la somme des paiements.

Vous pouvez consulter l'historique des chèques liés à votre entente. Au moyen de cet écran, vous pouvez voir les paiements traités et aussi chercher un paiement en particulier en utilisant certains champs clés. Si vous voulez voir l'historique au complet, ne mettez rien dans les champs de recherche et cliquez pour lancer la recherche.

## Arrêt du LaMPSS

LaMPSS, comme toute autre application Web, se fermera automatiquement après une période d'inactivité de 20 minutes. Si vous êtes en train de faire une mise à jour et que vous êtes interrompu, après 20 minutes, le LaMPSS interrompra la session et vous ramènera à votre page d'ouverture de session des utilisateurs externes sans sauvegarder les nouvelles données.

#### Contrat d'entente et annexes

Le système produit un contrat d'entente en se servant de renseignements tirés de la définition du programme, de la demande et de renseignements confirmés durant l'évaluation. Tous les contrats du LaMPSS auront la même présentation, mais chaque type de demande aura un modèle de contrat différent et des renseignements différents. Les différences résident dans les détails spécifiques à votre entente, ce qui se reflètera dans les différentes annexes.

Note : certaines annexes pourraient avoir une lettre différente dans le contrat d'entente à cause des différentes sections nécessaires.

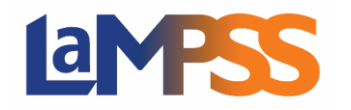

Voici les différentes annexes :

- Annexe A Renseignements sur le détenteur de l'entente Fournit les noms et coordonnées des parties à l'entente. Annexe B – Renseignements sur le programme/les postes (subvention salariale)/la formation (subvention à la formation) Précise le programme approuvé qui a fourni le financement et décrit ce dont conviennent les parties dans les lignes directrices. Annexe C – Renseignements sur l'entente Sommaire de l'entente Annexe D – Activités menées dans le cadre de l'entente Une description de toutes les activités assurées par le fournisseur de services dans le cadre de l'entente et les résultats escomptés. Annexe E – Budget Le budget approuvé du projet Annexe F – Calendrier des périodes de rapport et des versements Le calendrier des rapports financier et d'activités que le fournisseur de services doit présentés à la Province. Annexe G – Endroits Liste des endroits où se dérouleront les activités prévues dans l'entente. Annexe H – Participants Le nombre prévu de participants dans chaque groupe.
- Annexe I Conditions générales

Annexe J – Conditions supplémentaires (au besoin)

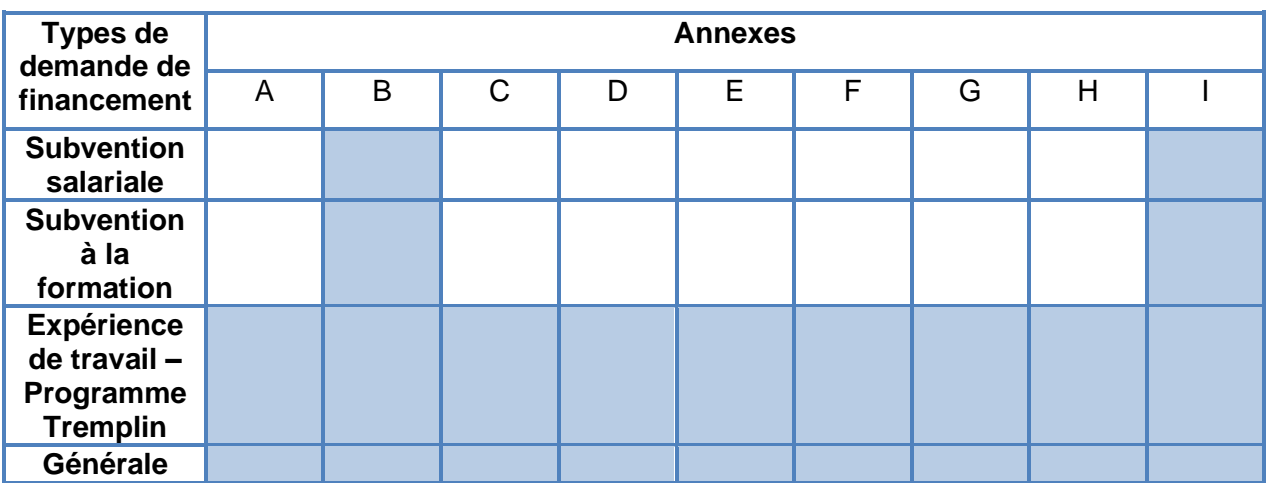